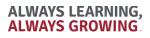

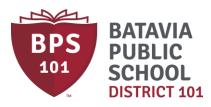

#### **BMO Spend Dynamics P-Card Manual**

- A Procurement Card (P-Card) is used in order to purchase goods and services for the district in a quick, efficient manner. The P-Card is a user friendly tool that assists cardholders in getting what is needed.
- Purchases must fit within your department's budget, and all purchases must be assigned an account code.
- Staff member purchases must be in accordance with state law and other applicable School Board Policies as outlined in <u>4:060-Purchases and Contracts</u>.
- Any misuse or abuse of the P-Card, including missing receipts, will reuslt in your P-Card being revoked.
- Travel expenses should follow the guidelines as indicated in 5:60-Expenses.
- **Purchases must be reconciled on Spend Dynamics by the 10<sup>th</sup> of each month.** All purchases must be signed off by staff member's supervisor as indicated.
- Itemized receipts must be attached to your monthly statement.
- Batavia School District purchases are tax exempt. It is the responsibility of the cardholder to ensure that sales tax is not charged.

If you have any additional questions, please do not hesitate to contact:

Carol Feltgen Financial Coordinator Carol.feltgen@bps101.net 630-937-8829 Lindsay Jannotta Assistant Director of Finance <u>lindsay.jannotta@bps101.net</u> 630-937-8822

335 W Wilson St Batavia, IL 60510 **f ⊎/** BPS101

**O** (630) 937-8800

BPS101.net

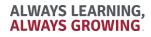

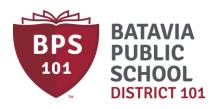

### **Reconciling Your Statement**

To get started, visit www.bmospenddynamics.com

Upon logging in, click on 'Card Transactions'.

| вмо 🗠             | )°             |                                                                                                    |                            |  |
|-------------------|----------------|----------------------------------------------------------------------------------------------------|----------------------------|--|
| <u>Home</u>       | Administration | Reports                                                                                                    |                            |  |
| Main Menu         |                | Welcome Jannot                                                                                                    | ta Lindsay                 |  |
| Administration    |                | Your last visit:                                                                                                    | Company data last loaded:  |  |
| Card Transactions |                | 03/06/2017 10:48:35                                                                                                    | 03/05/2017                 |  |
| Reports           |                | BMO Spend Dyna                                                                                                    | imics Administrator Update |  |
| mage Library      |                |                                                                                                    |                            |  |
| Report Outbox     |                | Following the installation of a Microsoft security update released on July 12, 2016 (Bulletin:<br>https://technet.microsoft.com/library/security/MS16-088), you may be experiencing issues opening<br>Microsoft Excel documents downloaded from BMO Spend Dynamics. Documents may not open, or will<br>open however the contents are blank. Microsoft is aware of the issue, and is currently working on a fix. |                            |  |
| eStatement        |                |                                                                                                    |                            |  |

Until Microsoft deploys a fix, the following steps can be utilized to access the downloaded information:

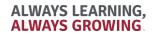

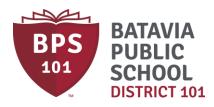

Click on the statement you would like to view. Please note, the current statement will typically be the 2<sup>nd</sup> from the top.

# Card Transactions Items Requiring Attention Bank of Montreal - MasterCard (6192) - 04/05/2017 (6192) - 03/05/2017 (6192) - 02/05/2017 (6192) - 02/05/2017 (6192) - 01/05/2016 (6192) - 10/05/2016 (6192) - 09/05/2016 (6192) - 07/05/2016 (6192) - 06/05/2016 (6192) - 05/05/2016 (6192) - 04/05/2016

ALWAYS LEARNING, ALWAYS GROWING

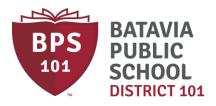

Once on the Card Transactions Page, items that have a red 'X' next to them require your attention. Click on the red 'X' to add your details.

| Amount Incl | $\frown$ |
|-------------|----------|
| -250.00     | (        |

You are required to enter the following information on the following screen:

- 1) GL Code Enter the account number you are charging. Do not enter any periods or spaces.
- 2) Amount The amount of the charge should already be filled in this field, please verify.
- 3) Description Enter a detailed description of your charge.

Once you have entered this information, click 'Save'. Repeat this process for each line item that has a red 'X'. When you are done, all items should show a green check mark.

| Tran Date  | Supplier                                          | Image(s) | Source Amount | Amount Tax | Amount Incl | $\frown$     |
|------------|---------------------------------------------------|----------|---------------|------------|-------------|--------------|
| 02/10/2017 | Rvt*sycamore Cusd 427-                            | No       |               | 0.00       | 20.00       | $\bigcirc$   |
| 02/13/2017 | II Tollway Auto Replen                            | No       |               | 0.00       | 40.00       | $\bigcirc$   |
| 02/28/2017 | III Assoc Of School Bu                            | No       |               | 0.00       | 250.00      | $\checkmark$ |
| 02/28/2017 | III Assoc Of School Bu                            | No       |               | 0.00       | 250.00      | $\checkmark$ |
| 02/28/2017 | III Assoc Of School Bu                            | No       |               | 0.00       | 250.00      | $\bigcirc$   |
| 02/28/2017 | III Assoc Of School Bu                            | No       |               | 0.00       | 250.00      | $\checkmark$ |
| 02/23/2017 | Payment - Personal - Payment Received - Thank You | No       |               | 0.00       | -60.00      | ?            |
|            |                                                   |          |               |            |             | - \ /        |

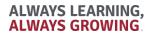

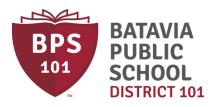

### Splitting a Charge into Multiple Accounts

If you need to use more than one account to split a charge, you may do so on the 'Transaction Details' screen for the particular charge.

Click on the + sign next to 'Line 1'.

| $\frown$ | GL Code |
|----------|---------|
| Line 1 🗄 |         |
| Line 2   |         |

From there, a screen will open up that will ask how many lines you want to split the charge into. Change the drop-down menu into the amount of accounts you need and click 'Save'. It will take you back to the main screen. From here you can enter multiple account numbers. Be sure the total amount is correct, enter your description, and then click 'Save'.

| Split Transaction Lin                                                                                                    | e           |  |  |  |
|----------------------------------------------------------------------------------------------------|-------------|--|--|--|
| Please select the number of lines that you would like to split<br>the selected line over. You are then able to change the<br>amount allocated to each line before saving your changes |             |  |  |  |
| Number of Lines required:                                                                                                    | 2 🔻         |  |  |  |
|                                                                                                    | Line Amount |  |  |  |
| Line 1                                                                                                    | 5.00        |  |  |  |
| Line 2                                                                                                    | 5.00        |  |  |  |
| Balance                                                                                                    | 0.00        |  |  |  |
| Cancel                                                                                                    | Save        |  |  |  |

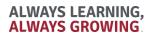

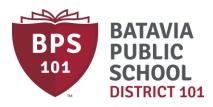

#### **Printing a Copy of Your Statement**

To print a copy of your statement for your supervisor to review, click on the 'Home' screen. Under the Main Menu, click 'eStatement'.

## Main Menu

| Administration    |
|-------------------|
| Card Transactions |
| Reports           |
| Image Library     |
| Report Outbox     |
| eStatement        |

From the drop-down menu, choose the Period you would like to print, and click Ok. This will bring up your account activity for this statement period. To get a printer-friendly version, you'll have to click 'Export to Excel'. After you have done this, the report is sent to your Report Outbox. Click 'Report Outbox' from the side menu. Please note it may take a few minutes before your report is available.

| Main Menu         |
|-------------------|
| Administration    |
| Card Transactions |
| Reports           |
| Image Library     |
| Report Outbox     |
| eStatement        |

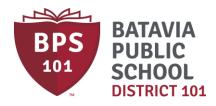

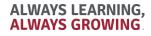

Folder Size 107 kb

From here, you can click on the download icon to download Statement Report in Adobe format.

Folder Report Outbox

File Name BMO\_Statement\_6192\_20170305.pdf <u>Size KB</u> 107 Date Stamp 03/30/2017 13:22:09

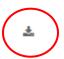